# Guide d'installation rapide

**Infos de Contact: Support Technique** 

**Tel: 0891-690-196** (0,20 € TTC/min. d'un téléphone fixe. France uniquement) **Du lundi au jeudi, de 9h00 à midi et de 14h00 à 18h00 Le vendredi de 09h00 à midi et de 14h00 à 17h00** 

### **Installation du scanner**

Veuillez suivre les procédures détaillées décrites ci-dessous pour installer le scanner USB.

\*Vous pouvez trouver le dernier pilote sur notre site officiel www.plustek.com -> Support & Télécharger -> Pilotes & Téléchargements

#### **Installation du pilote du scanner**

- 1. Insérez la clé USB de configuration/d'application dans votre ordinateur.
- 2. Cliquez sur **Setup.exe** sous **OPTICFILM** > **Windows** > **Plustek OpticFilm 120 Pro** pour installer le pilote du scanner.

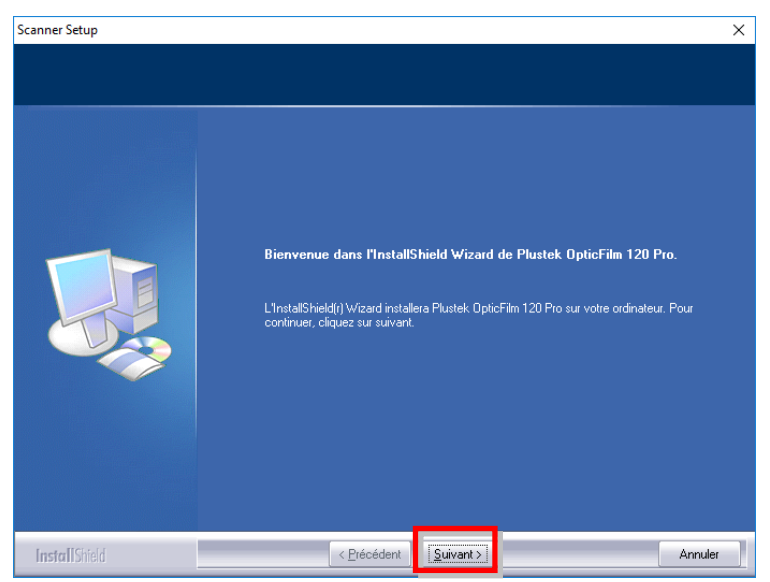

3. Une fois les logiciels installés, fermez toutes les applications ouvertes, et cliquez sur le bouton [Terminer] pour relancer votre ordinateur.

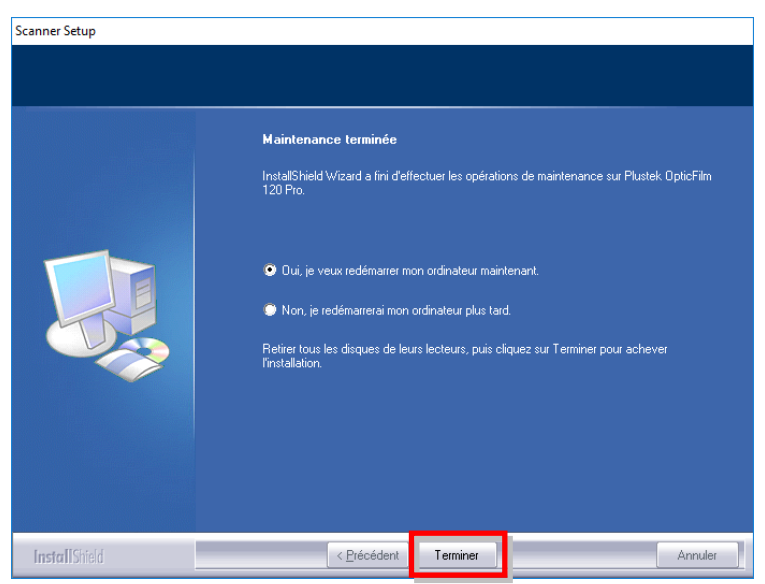

#### **Installation du logiciel SilverFast**

- 1. Insérez la clé USB de configuration/d'application dans votre ordinateur.
- 2. Installez le logiciel **SilverFast** en suivant le chemin suivant: Windows OS: **OPTICFILM** > **Windows** > **SilverFast** > **SF-Installer.exe**

Si une version plus récente de SilverFast est disponible en ligne, la boîte de dialogue suivante s'affichera.

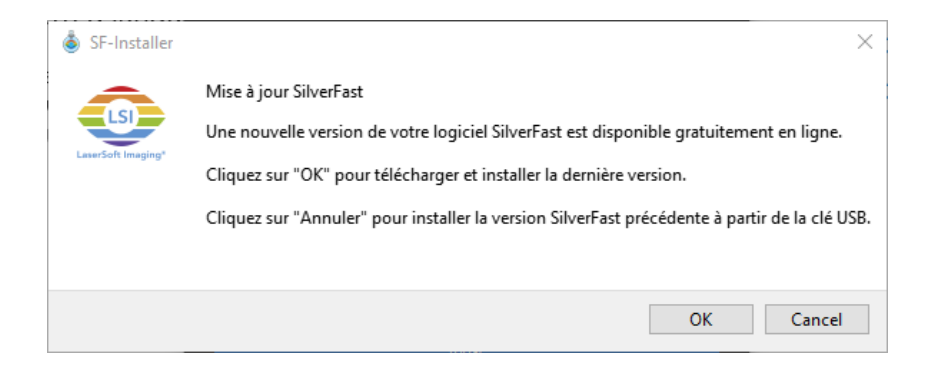

Cliquez sur "OK" pour télécharger et installer la dernière version de SilverFast depuis l'internet ou cliquez sur "Cancel" pour installer la version obsolète depuis la clé USB.

3. Suivez les instructions à l'écran.

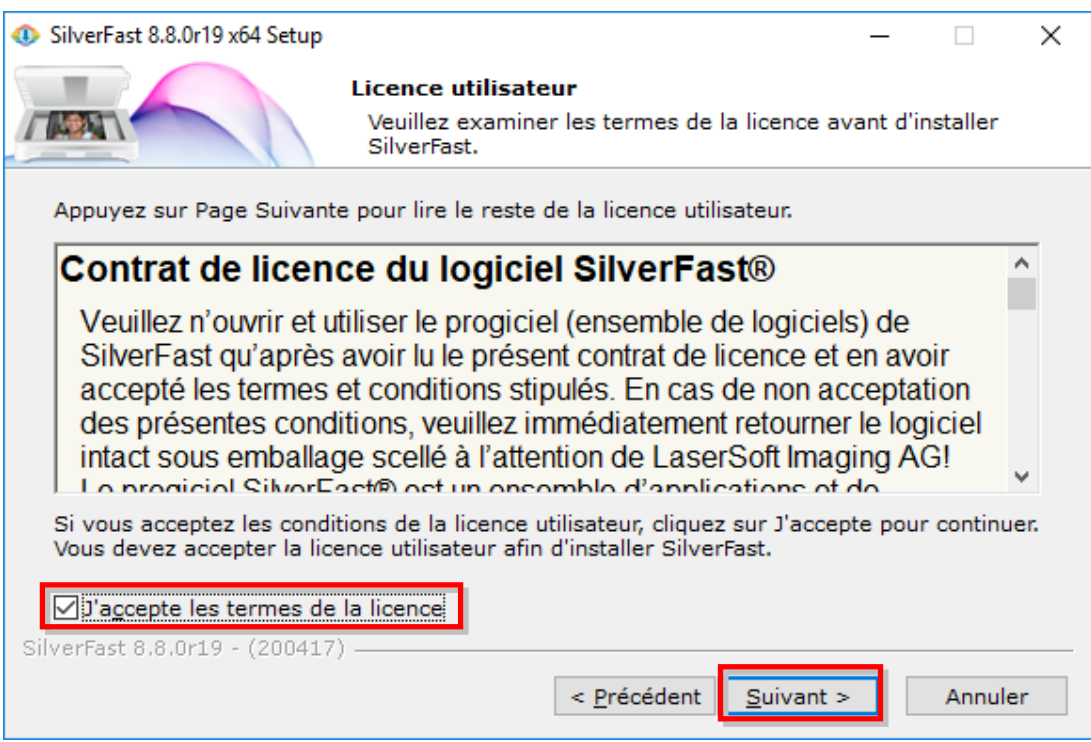

4. Lorsque l'installation est finie, veuillez cocher l'option que vous souhaitez exécuter, puis cliquez sur [Fermer] pour quitter l'installateur.

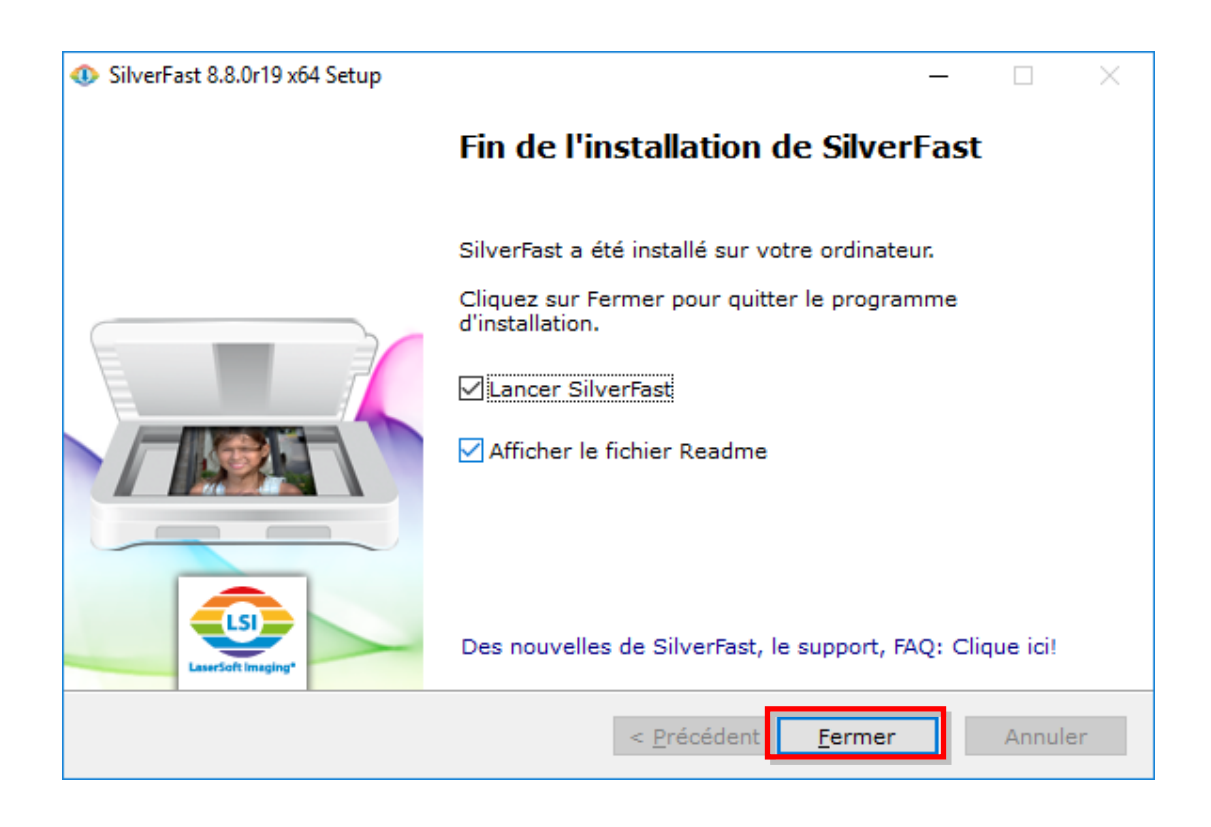

## **Allumer le scanner**

Pressez et maintenez enfoncé le bouton d'alimentation pendant 2 secondes, puis relâchez-le pour allumer le scanner.

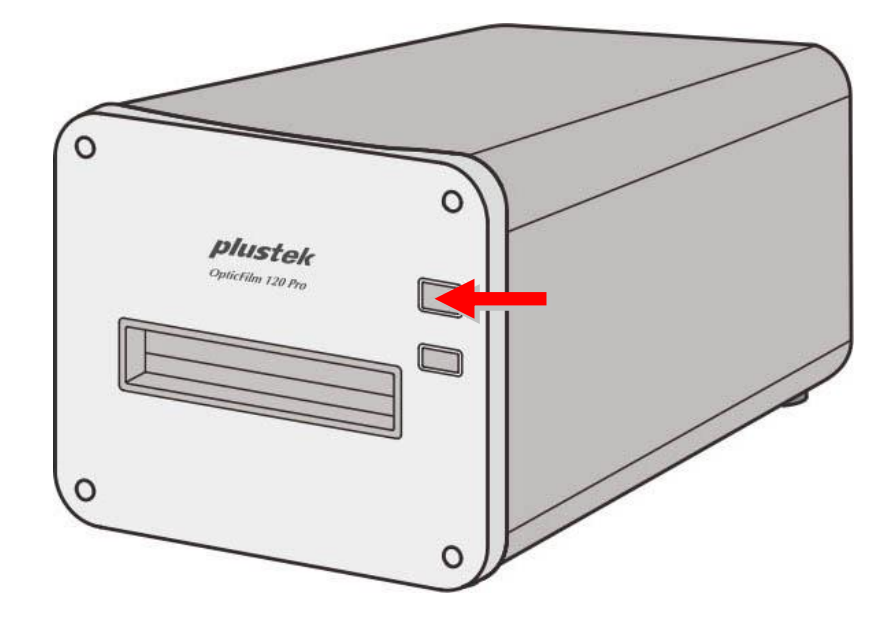

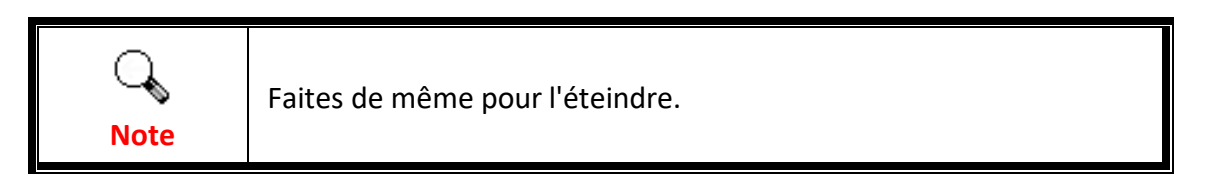

#### **Demande de numéro de série SilverFast**

1. Visitez le site www.silverfast.com/activation-plustek et suivez les instructions. Vous aurez besoin du numéro de série de votre matériel de scanner.

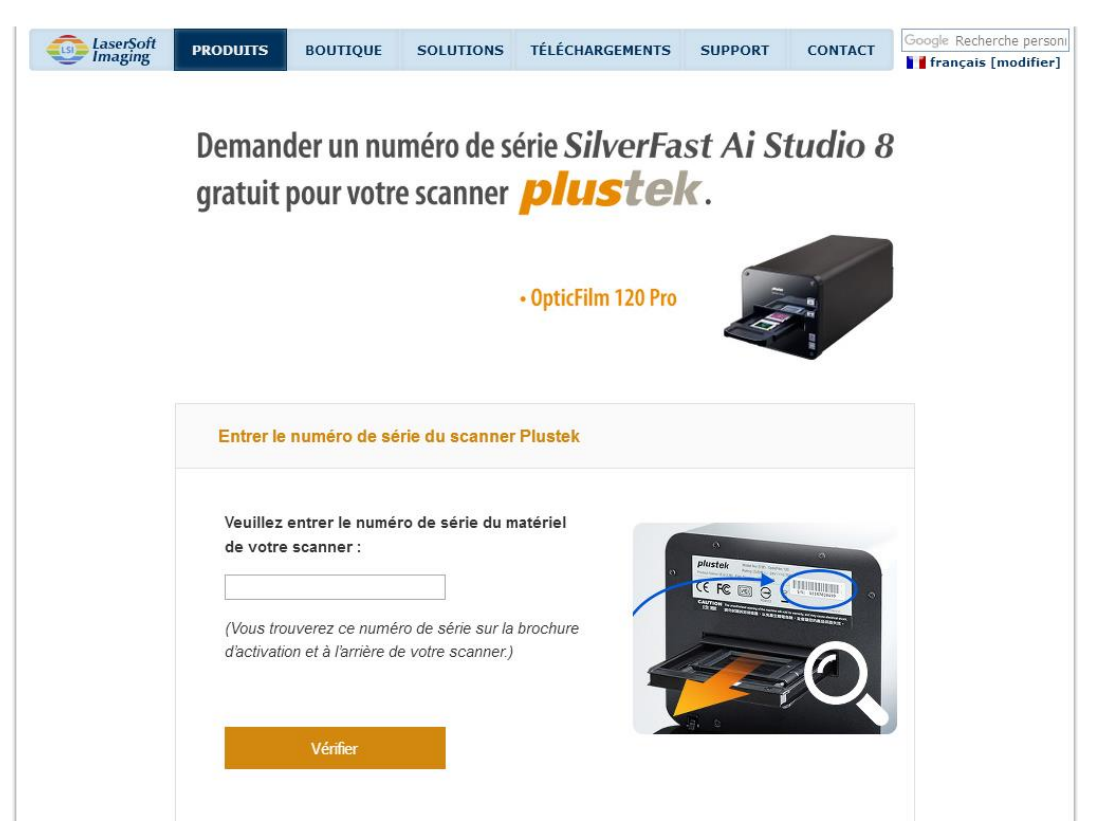

2. Saisissez le numéro de série de votre scanner, votre nom et votre adresse électronique. Le numéro de série SilverFast vous sera envoyé à l'adresse électronique que vous avez enregistrée.

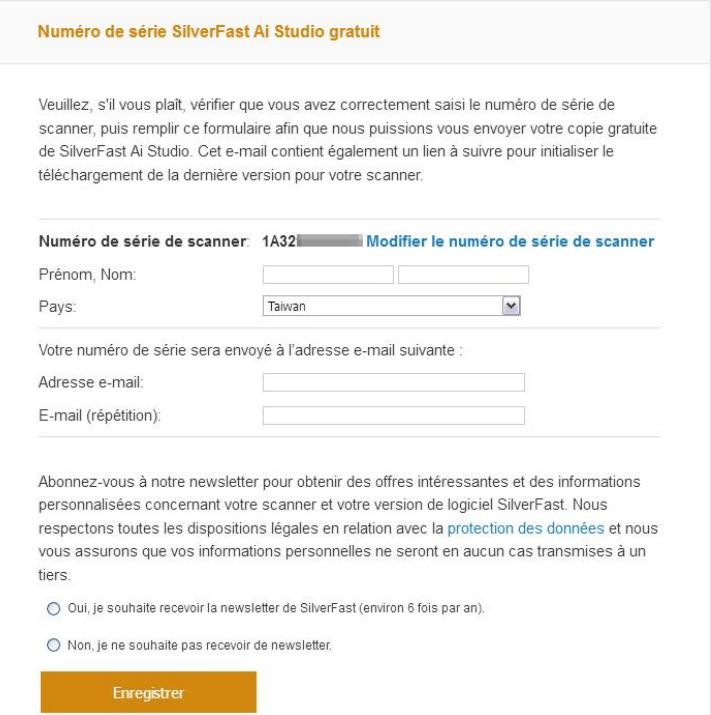

#### **Sérialisation du logiciel SilverFast**

1. Lancez le programme SilverFast en utilisant le raccourci SilverFast sur votre bureau. Vérifiez la [Source de l'image] et la [Sélection de la langue], puis cliquez sur [Démarrer] pour lancer le programme.

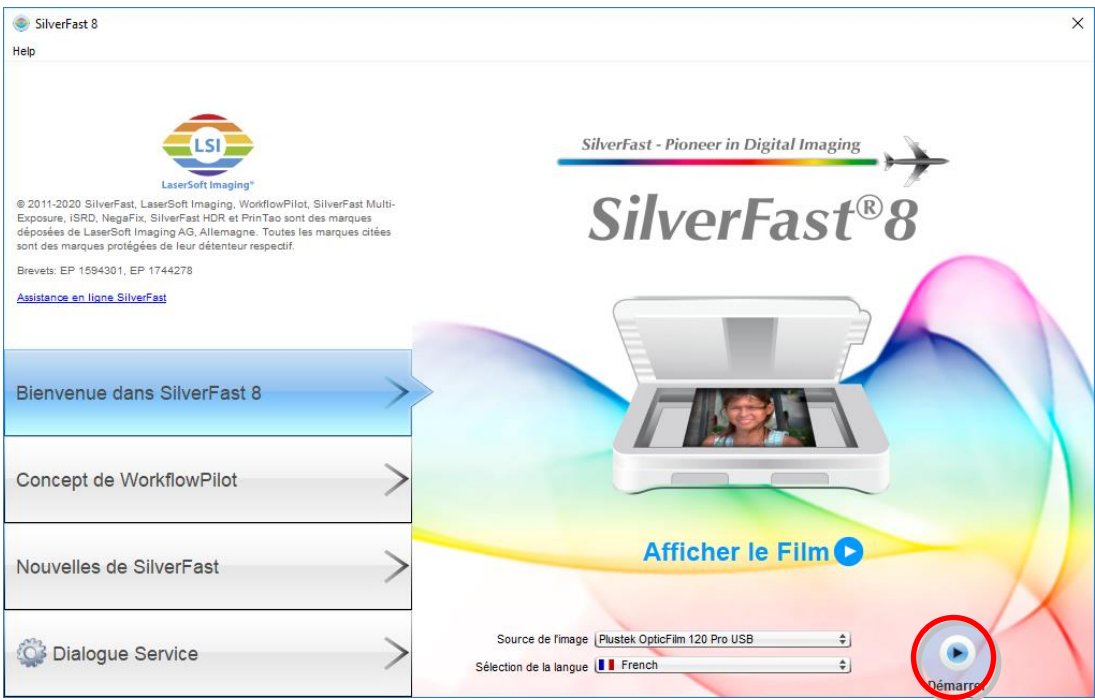

2. Une fois que le programme a été lancé, entrez votre [Prénom], [Nom] et [Numéro de série], puis cliquez sur [Déverrouiller] pour déverrouiller SilverFast.

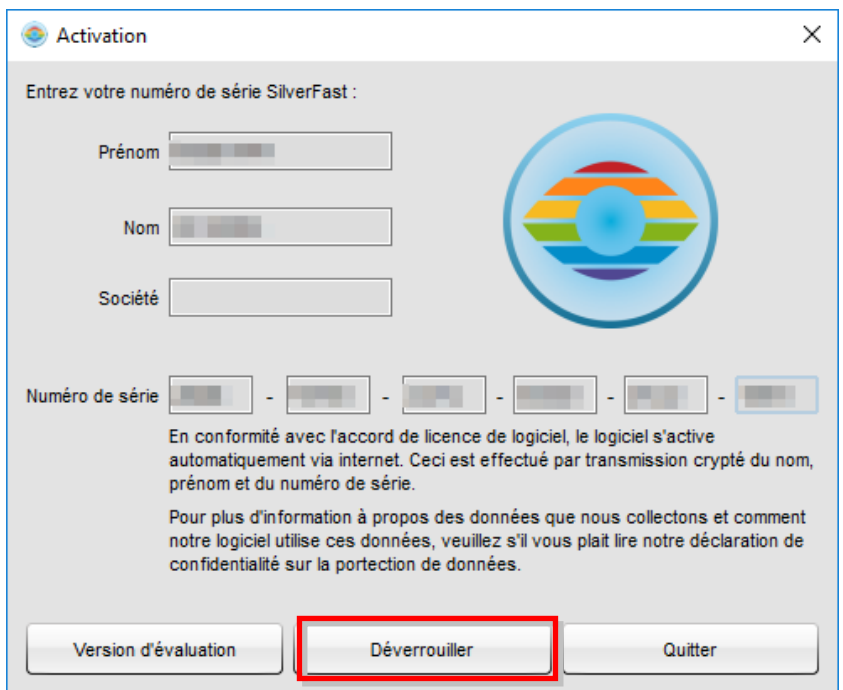

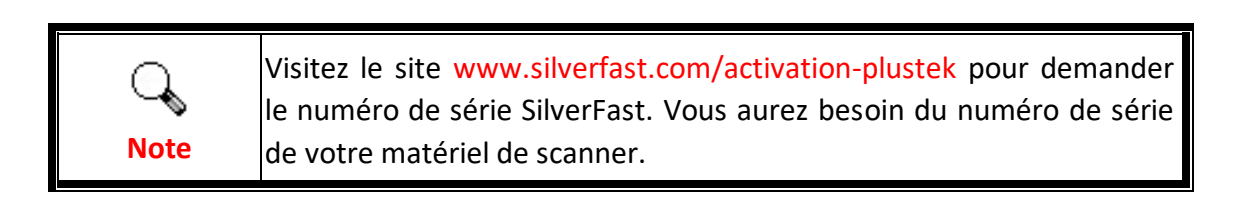